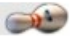

### *2.5. Download leden door bestuur.*

#### *2.5.0. Algemeen.*

Bij de werkzaamheden van diverse bestuursleden is vaak het hebben van een overzicht van de leden van de vereniging gewenst.

Op verzoek van vele verenigingen is de mogelijkheid om een overzicht te maken van deze gegevens door bestuursleden toegevoegd aan MijnNBF.

Deze optie in MijnNBF is uitsluitend voor de volgende bestuursfuncties:

- 1. Voorzitter
- 2. Secretaris
- 3. Penningmeester

U moet natuurlijk wel als zodanig op de NBF-site in de verenigingsgegevens zijn opgenomen.

Wij willen u er extra op wijzen dat de gegevens die download een korte bewaarwaarde hebben. Elk lid kan en mag zijn eigen gegevens wijzigen op elk moment.

Ons advies is dan ook: zodra u de gegevens heeft gebruikt, gooi ze weg of geef het te bewaren bestand een datum mee, zodat u weet dat dit een bestand is met verouderde gegevens.

Zodra u inlogt op MijnNBF krijgt u het volgende menu:

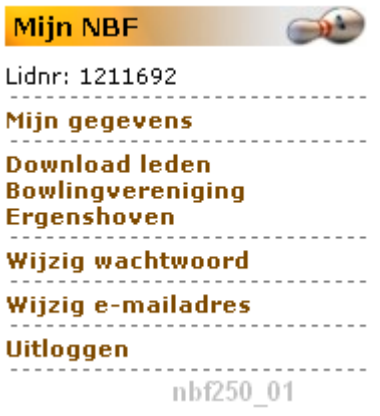

Vanzelfsprekend heeft ook degene die de ledenadministratie bijhoudt ook deze menukeuze.

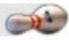

# *2.5.1. Het inzien of downloaden.*

#### Kies **Download leden**.

Het onderstaande scherm verschijnt:

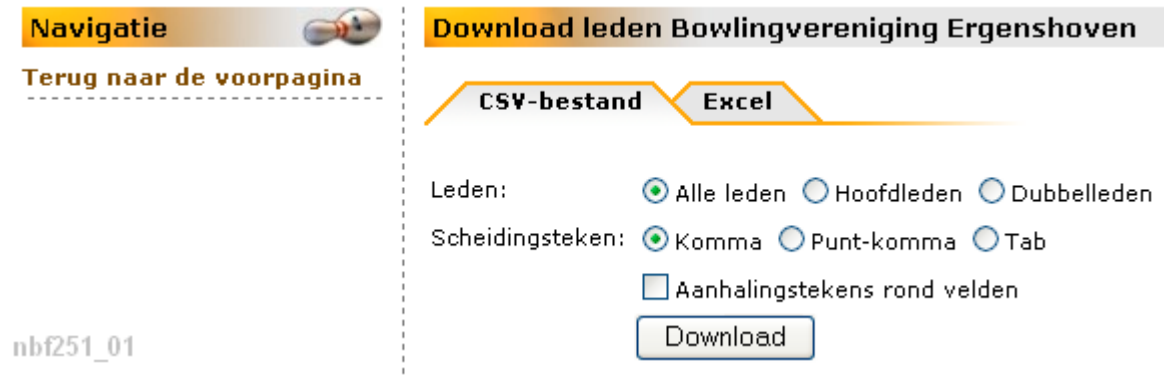

### *2.5.1.0. Gegevens algemeen.*

Zoals in het bovenstaande scherm is te zien, krijgt u de mogelijkheid om de gegevens van de leden uit te laten voeren als een CSV-bestand (CSV = Comma Separated Values) en direct als Excel-bestand.

Omdat het normale gegevensscheidingsteken in het CSV-bestand een komma is, kan dit tot vervelende situatie leiden, indien er gegevensvelden zijn die ook komma's mogen bevatten.

Daarom heeft u de mogelijkheid gekregen om - buiten het normale scheidingsteken - te kiezen voor een ander, namelijk of een puntkomma of een tab.

Weliswaar wordt een CSV-bestand vaak ingelezen in een spreadsheet, maar ook in een database. Om u de mogelijk te geven alle gegevens als "tekst" in te lezen.

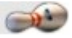

### *2.5.2. Gegevens in CSV-format.*

Standaard is ingesteld dat u de gegevens van alle leden ophaalt en dat het teken, dat de gegevens per lid scheidt een komma's, is.

Klik bij *Leden* het rondje aan van uw keuze als dit afwijkt van de standaard instelling. Doe hetzelfde bij *Scheidingsteken*.

Indien u de gegevens na het opslaan verder moet verwerken en de toepassing vereist dat alles als "tekst" gezien moet worden, vinkt dan nu *Aanhalingstekens rond velden* aan.

Klik op de knop **Download**.

Het onderstaande scherm verschijnt:

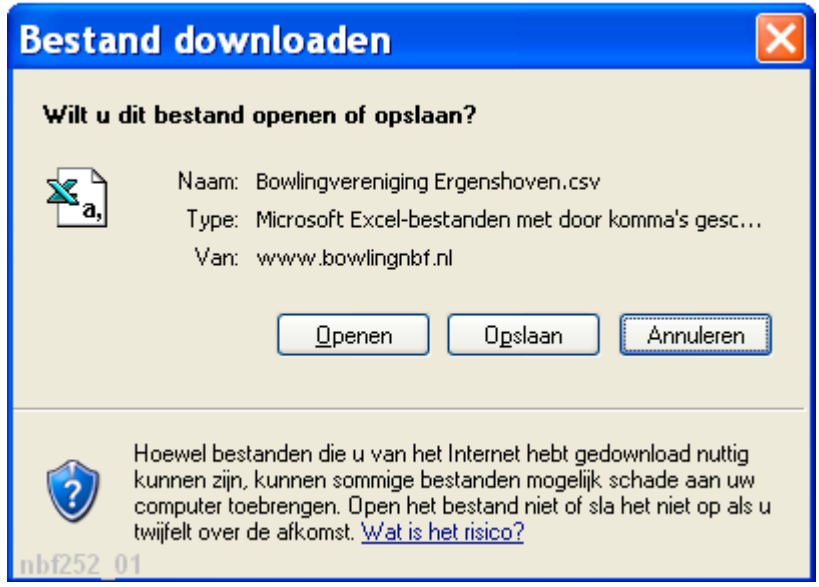

# *2.5.2.1. Eerst op het scherm inzien.*

Klik op de knop **Openen**.

De gegevens in het CSV-format worden automatisch getoond met het onder Windows gekozen programma. In dit geval Excel.

Voorbeeld met standaardscheiding in Excel:

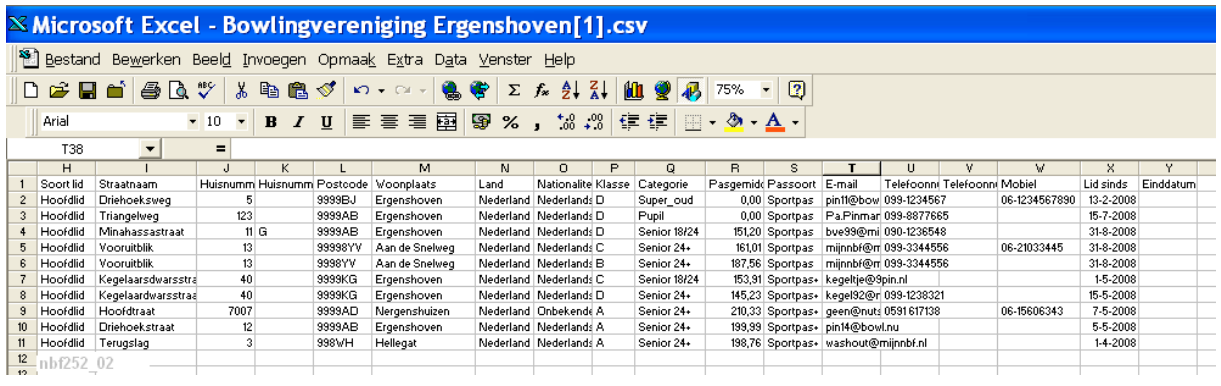

Daarna besluit u of u deze gegevens wilt opslaan.

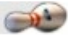

### *2.5.2.2. Direct opslaan.*

Klik op de knop Opslaan. Het volgende scherm verschijnt:

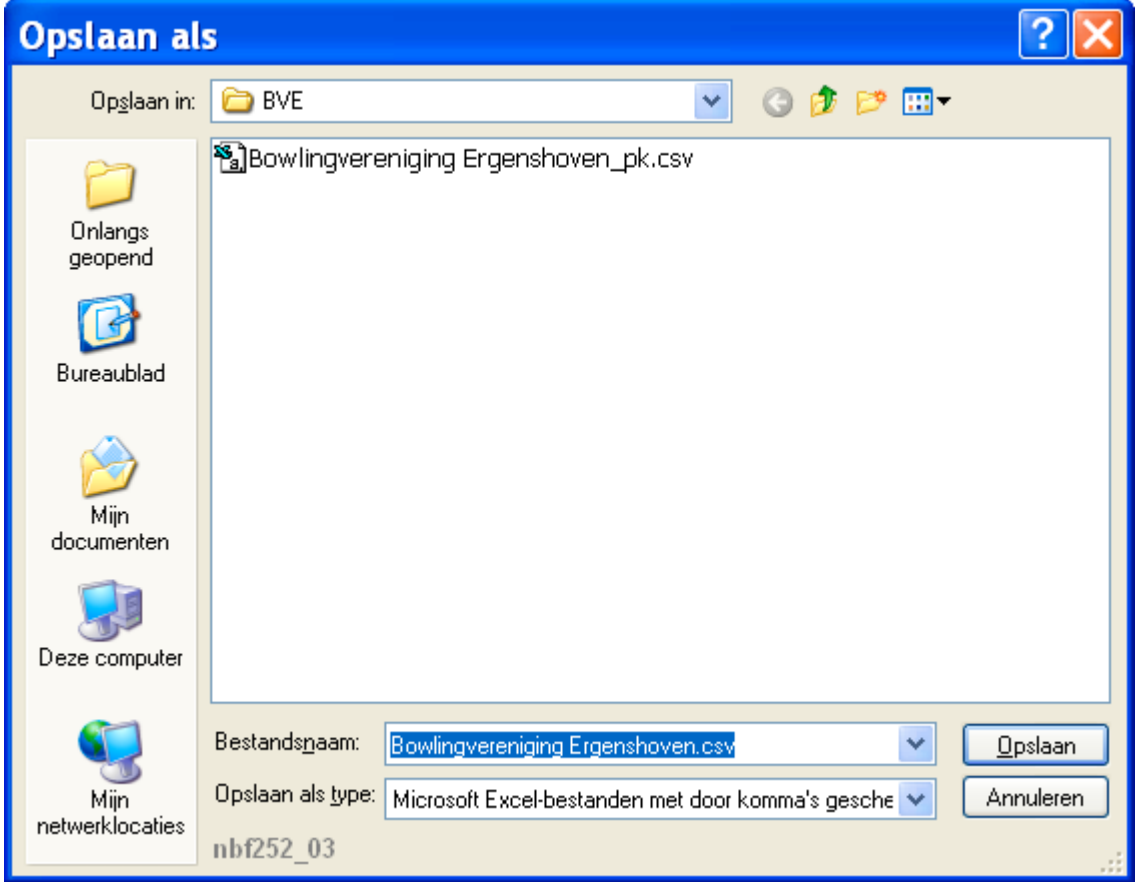

Kies de juiste map bij *Opslaan in* en/of wijzig de voorgestelde bestandsnaam. Klik daarna op de knop **Opslaan**.

### *2.5.2.3. Het inlezen van het CSV-bestand.*

Na het downloaden van het CSV-bestand moet dit nog ingelezen worden in een spreadsheetprogramma.

#### *Inlezen in Excel.*

Onderstaande beschrijving kan afwijken van uw versie van Excel!!

- 1. Open het programma
- 2. Klik op **Bestand openen**
- 3. Selecteer het juiste bestandstype (Tekstbestanden)
- 4. Zoek het CSV-bestand op en open het In vele gevallen zal de inhoud van het CSV-bestand per regel ingelezen worden in de eerste cel. Dus alleen kolom A is gevuld.
- 5. Selecteer de gehele kolom A
- 6. Klik nu in het menu op **Data** (kan ook onder Extra staan)
- 7. Klik op **Tekst naar kolommen**

Er wordt nu een wizzard gestart die u helpt de gegevens over de kolommen te verdelen.

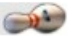

#### *Inlezen in Lotus 1-2-3*.

- 1. Open het programma
- 2. Klik op **Bestand openen**
- 3. Selecteer het juiste bestandstype (Tekst (PRN, enz))
- 4. Zoek het CSV-bestand op en open het
- 5. Selecteer "Een nieuwe kolom na elke " met de keuze "komma" of kies voor "Inlezen als CSV-bestand"

De gegevens zijn direct over de kolommen verdeeld.

#### *Inlezen in Calc.*

- 1. Open het programma
- 2. Klik op **Bestand openen**
- 3. Selecteer "Alle bestanden" of kies voor het juiste bestandstype (Tekst CSV)
- 4. Zoek het CSV-bestand op en open het
- In het popupscherm is te zien hoe de gegevens ingelezen zullen worden. 5. Klik bij elke datumkolom met de rechtermuisknop op de kop (standaard) en kies voor Datum (DMJ)
- 6. Klik op Ok

Zowel in Lotus 1-2-3 als Calc kunt u het bestand weer opslaan als Excel-bestand.

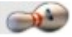

# *2.5.3. Gegevens direct in Excel.*

Na het kiezen voor **Download leden** krijgt u standaard in het scherm Download leden als eerste keuze CSV-bestand. Klik op de tab Excel.

Onderstaand scherm verschijnt:

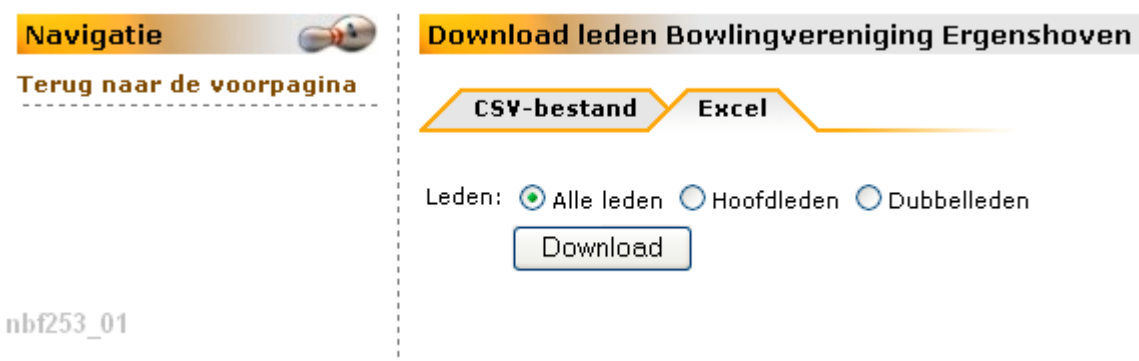

Kies hier voor Hoofd- of Dubbelleden als u niet Alle leden wilt. Klik op de knop **Download**. Het volgende scherm verschijnt:

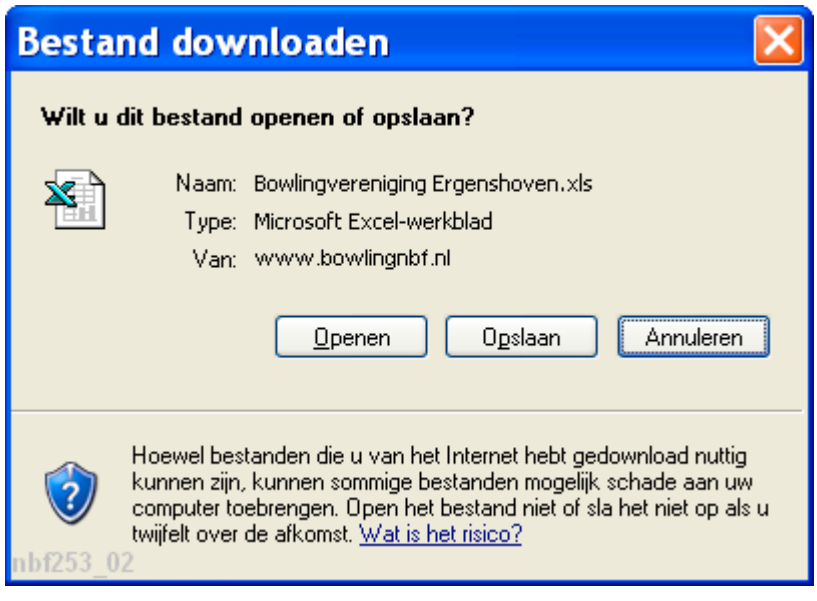

### *2.5.3.1. Gegevens eerst inzien.*

Klik op de knop **Openen**.

Na het ophalen van de gegevens worden de gegevens direct getoond in een Excel-bestand.

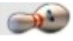

Voorbeeld met standaardscheiding:

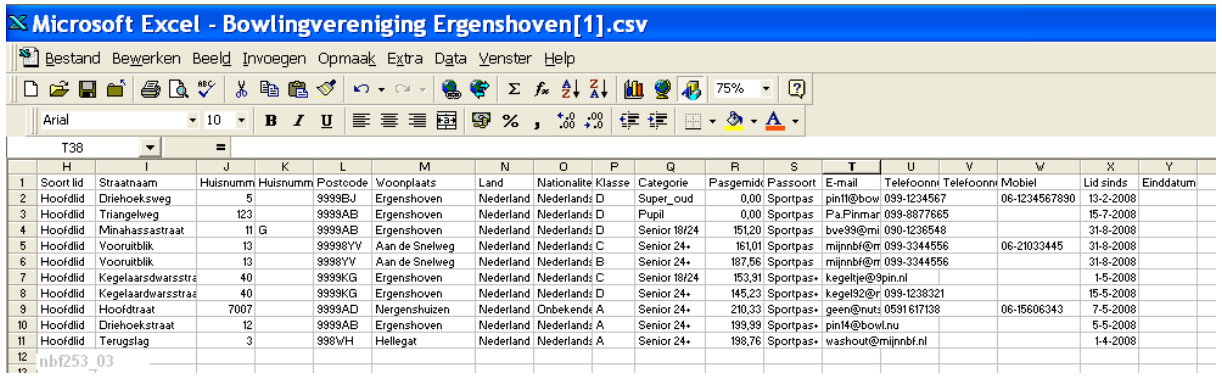

Daarna besluit u of u deze gegevens wilt opslaan.

### *2.5.3.2. Gegevens direct opslaan.*

Wilt u de gegevens niet van te voren inzien, klik dan op de knop Opslaan.

Onderstaand scherm verschijnt:

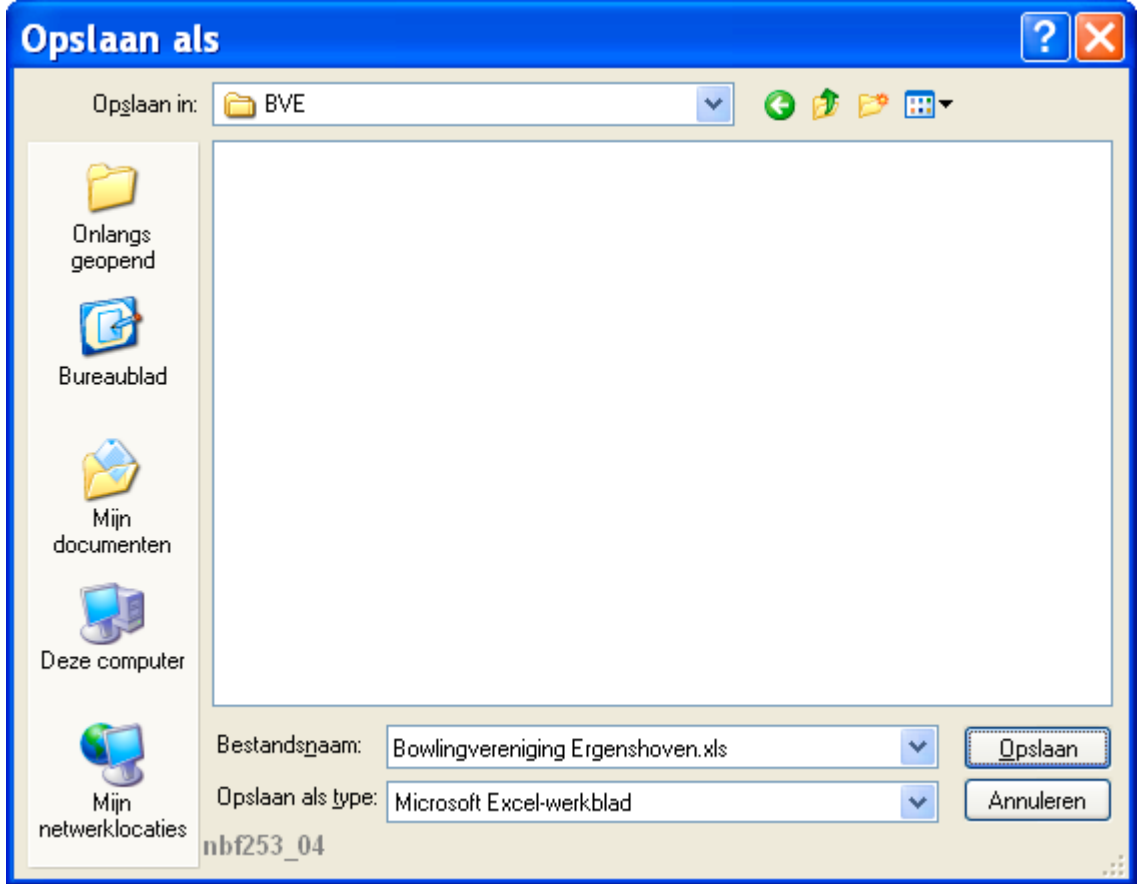

Kies de juiste map bij *Opslaan in* en/of wijzig de voorgestelde bestandsnaam. Klik daarna op de knop **Opslaan**.

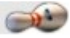

Na het downloaden kan het volgende scherm verschijnen:

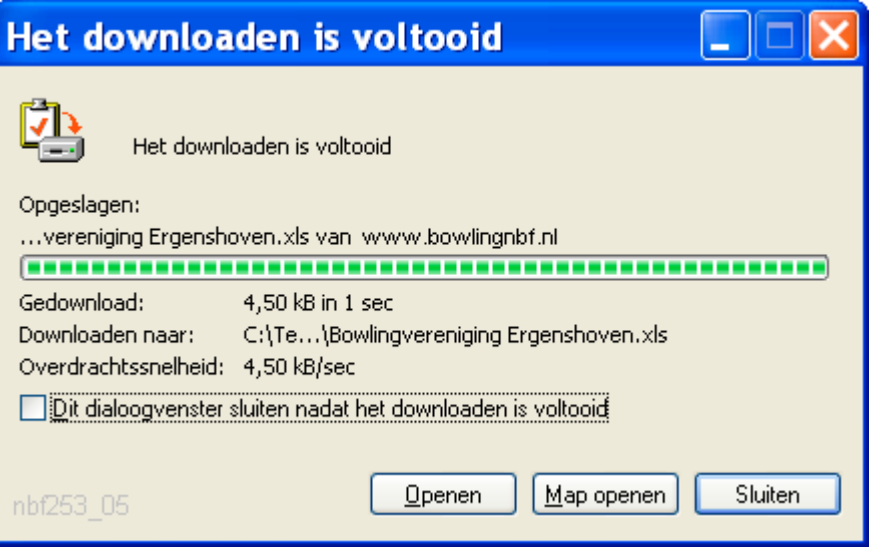

Klik eventueel op de knop **Openen** om te controleren wat u heeft gedownload. Klik anders op de knop **Sluiten**.

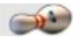

# Inhoud

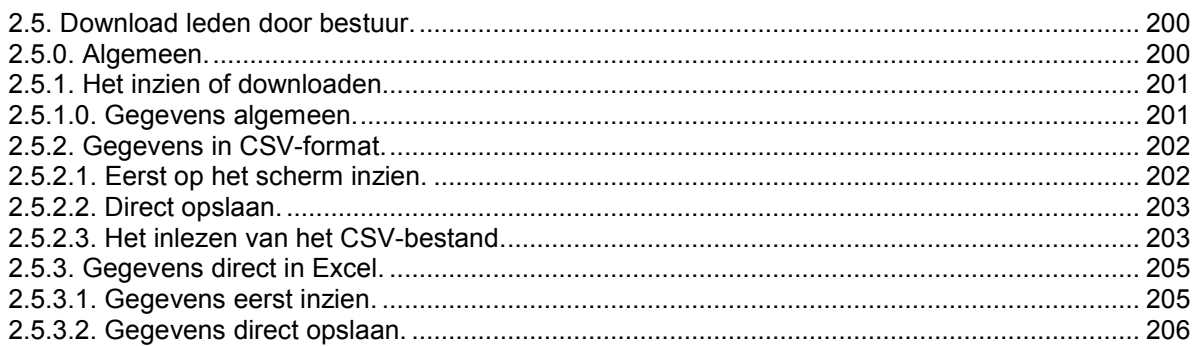